Scritto da Administrator Venerdì 17 Marzo 2023 15:04

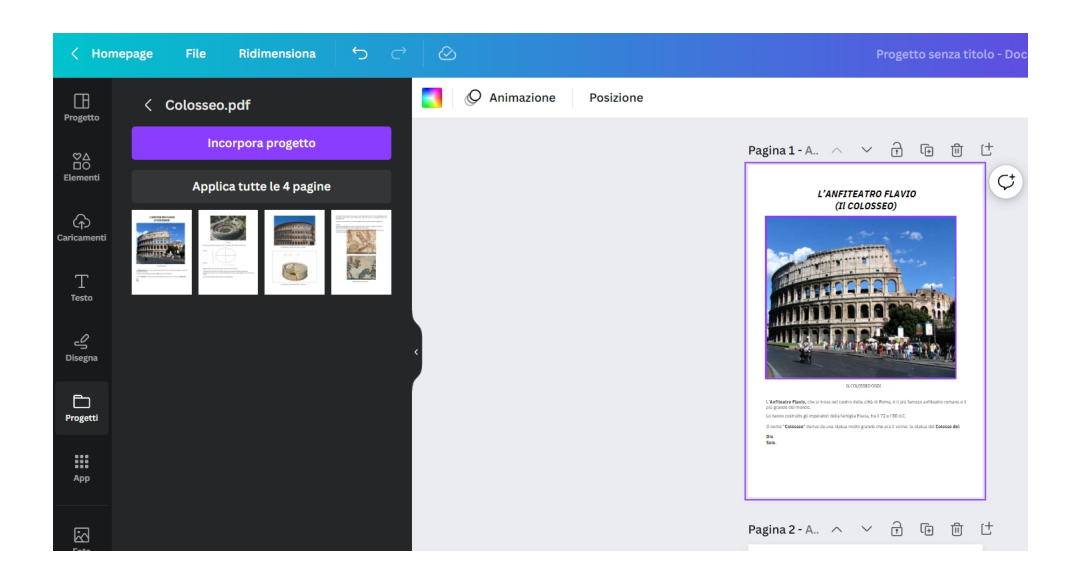

 Forse non tutti sanno che Canva, tra le tante funzionalità legate alla grafica, permette anche di modificare file PDF con grande facilità.

 Ciò che rende unico Canva è, oltre la sua estrema duttilità, l'interfaccia intuitiva e facile da usare, che consente a chiunque di creare contenuti digitali multimediali straordinari senza alcuna conoscenza preliminare del design grafico.

{loadposition user7}

Ma vediamo come elaborare un documento PDF.

Per prima cosa scegliete tra i progetti il modello "Documento A4" e, sulla sinistra andate su Caricamenti - Carica file, scegliendo il documento che volete elaborare.

 Una volta caricato, troverete il vostro file sulla sinistra, cliccando sul pulsante "Progetti".

Cliccate sopra il documento caricato e, successivamente, scegliete l'opzione & quot; Applica tutte le pagine", in modo da avere in Canva lo stesso numero di pagine del documento originale.

 Ora potrete iniziare a modificare il vostro documento, a partire dal testo, per cui è sufficiente cliccare sopra la casella che viene generata per aggiungere, rimuovere o spostare le parole. La barra degli strumenti nella parte superiore dello schermo vi consentirà di modificare il carattere, la dimensione, lo stile, il colore e la spaziatura del testo.

Per modificare le immagini nel file PDF, selezionatele e fate clic su & quot: Elimina & quot; o & quot; Sostituisci & quot; per modificare l'immagine. Potete aggiungere nuove immagini trascinandole dal pannello " Elementi & quot; o & quot; Foto & quot; sul lato sinistro dello schermo.

 Se desiderate aggiungere più elementi al vostro file PDF, potete farlo facilmente utilizzando sempre il pannello " Elementi & quot; sul lato sinistro dello schermo. Trovate ciò che vi serve e trascinateli nel vostro editor. Potete regolarne le dimensioni e la posizione per adattarle al layout generale del documento.

Se poi dovete aggiungere pagine al documento, fate clic sul pulsante & quot: Aggiungi pagina" sotto l'area di disegno. Potete aggiungere pagine vuote o duplicare una pagina esistente e modificarla in base alle vostre esigenze.

 Una volta che avete terminato le modifiche al vostro PDF in Canva, potete esportarlo nello stesso formato per condividerlo con altri. Ecco come:

- Cliccate su & quot; Condividi & quot; nell'angolo in alto a destra dello schermo.
- Selezionate & quot: Download & quot: e scegliete & quot: PDF standard & quot:.
- Attendete che il file venga generato e scaricatelo sul pc.

**Canva** 

Modificare file PDF con Canva

Scritto da Administrator Venerdì 17 Marzo 2023 15:04

{jcomments on}

{loadposition user6}